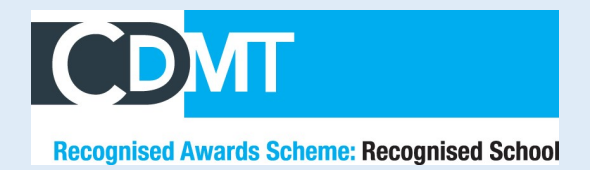

 $\sum$ 

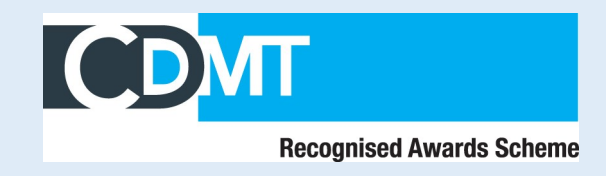

# **Step By Step Guide for Renewing your Recognised School Award**

To renew your Recognised Award, you must sign in on our CDMT website via the Sign In tab or following this link: [https://cdmt.org.uk/sign](https://cdmt.org.uk/sign-in)-in

Your username will be your email address and you would have chosen your own password. However, if you have forgotten these details please email Hannah to reset these for you: [h.alderdice@cdmt.org.uk](mailto:h.alderdice@cdmt.org.uk?subject=Login%20Details%20Request)

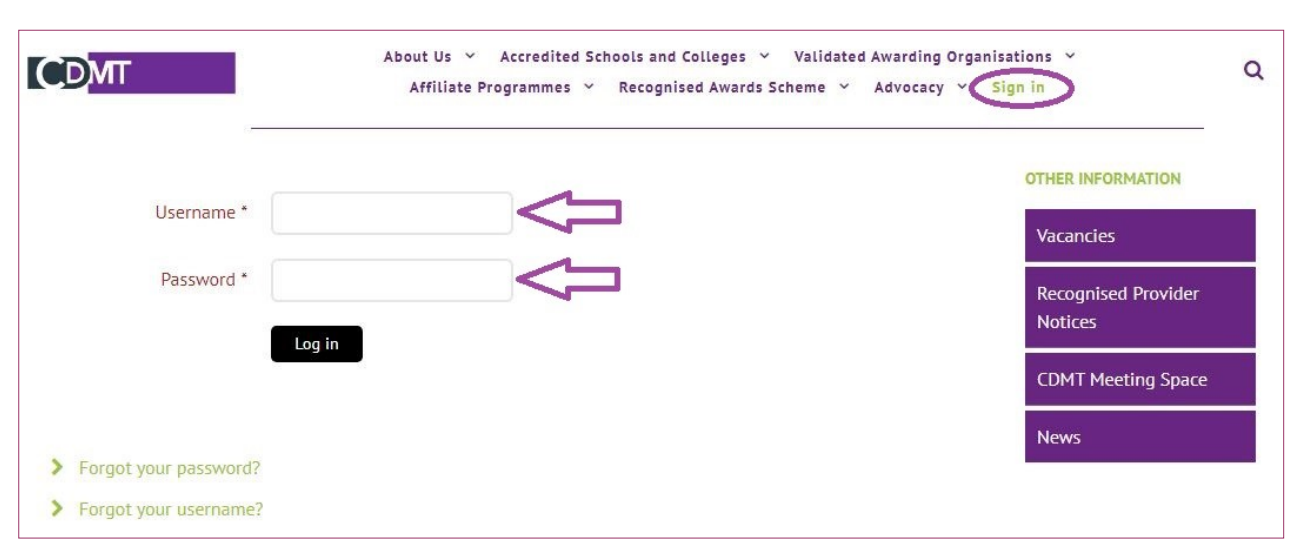

Once you have logged in, you will have several optional tabs down the side of your screen. Please select the Recognised School tab to renew your School award, or your Recognised Teacher to renew your Teacher award.

This will take you to your renewal form which needs to be updated each year to ensure we have the most up to date contact details and postal information.

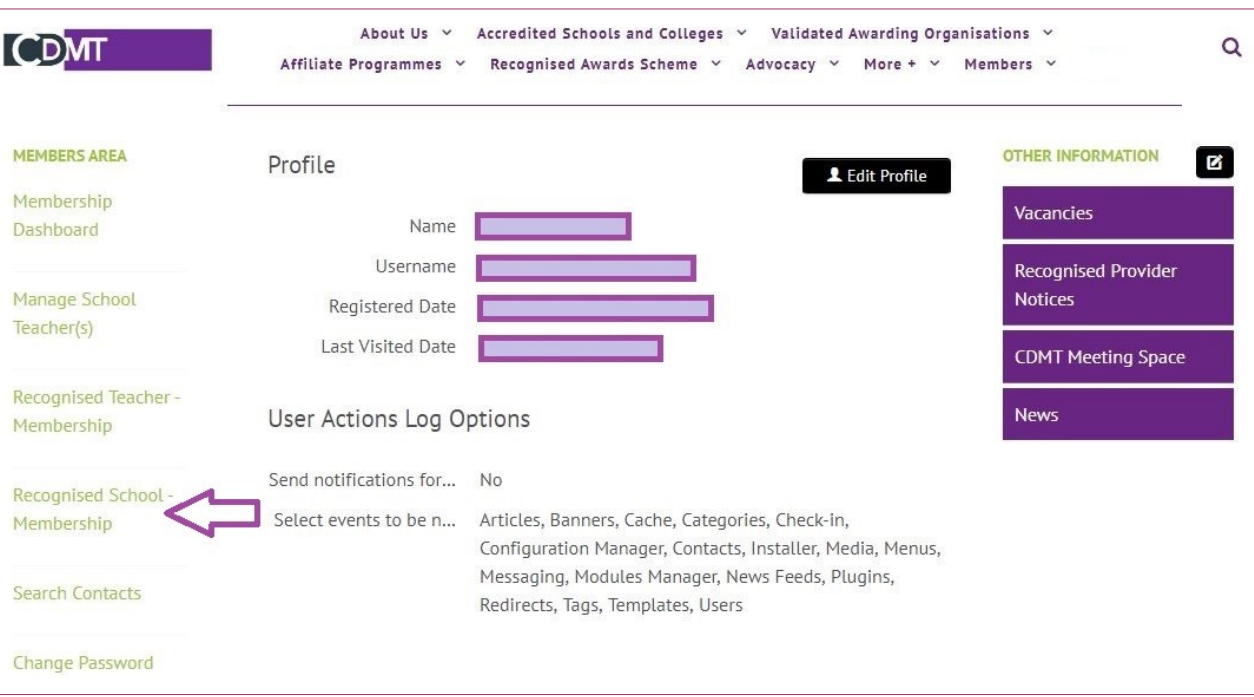

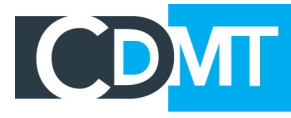

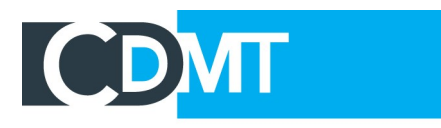

## **Recognised Awards Scheme: Recognised School**

**Recognised Awards Scheme** 

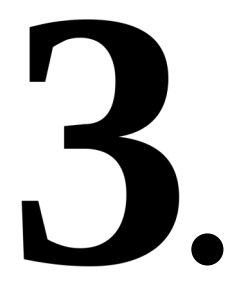

Once you have made it to the form, all you need to do is fill in all your information. You can also choose to either apply to renew for the next year or to automatically apply each year. Please be aware that this will automatically take the payment each year, however you will still need to complete the form each year. *\*If you wish to change this after you have selected the option in previous years, you will need to get in touch with PayPal to disable this automatic payment.\**

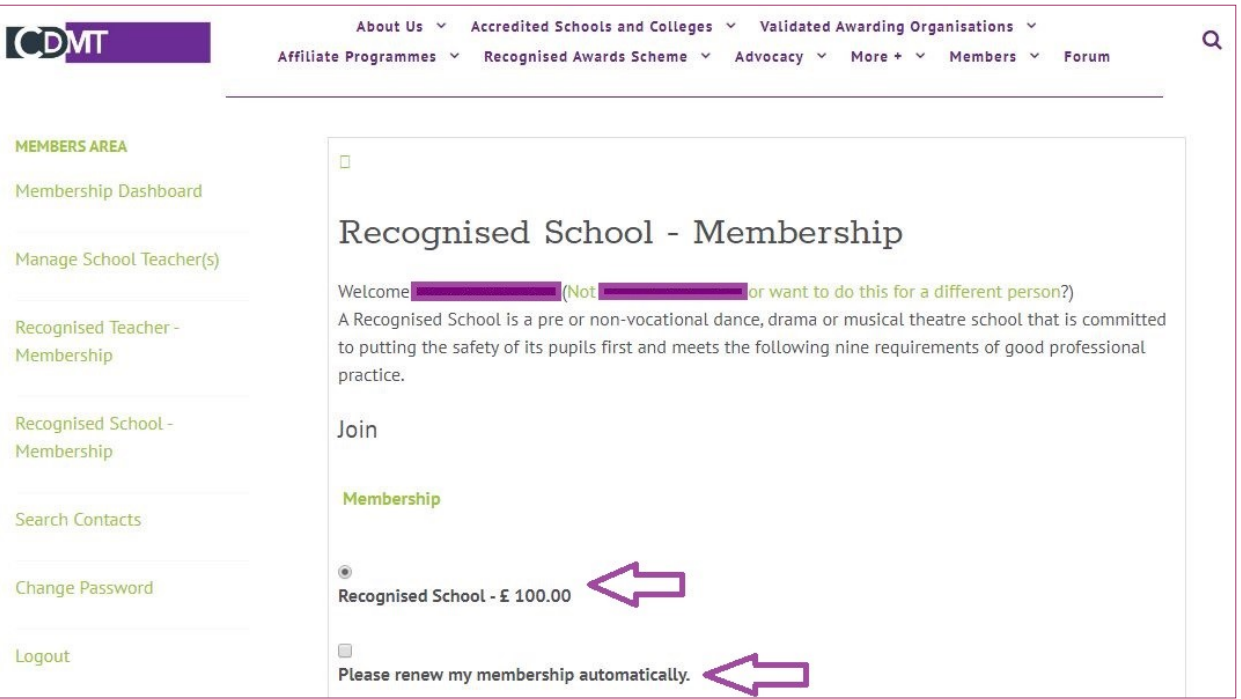

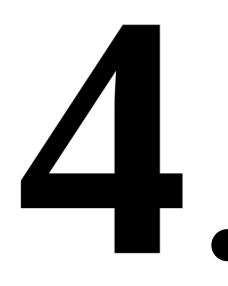

The last part of the form includes uploading your documentation. **\*Please make sure the documents are valid\***

- Insurance Document
- Child and Vulnerable Adult Policy

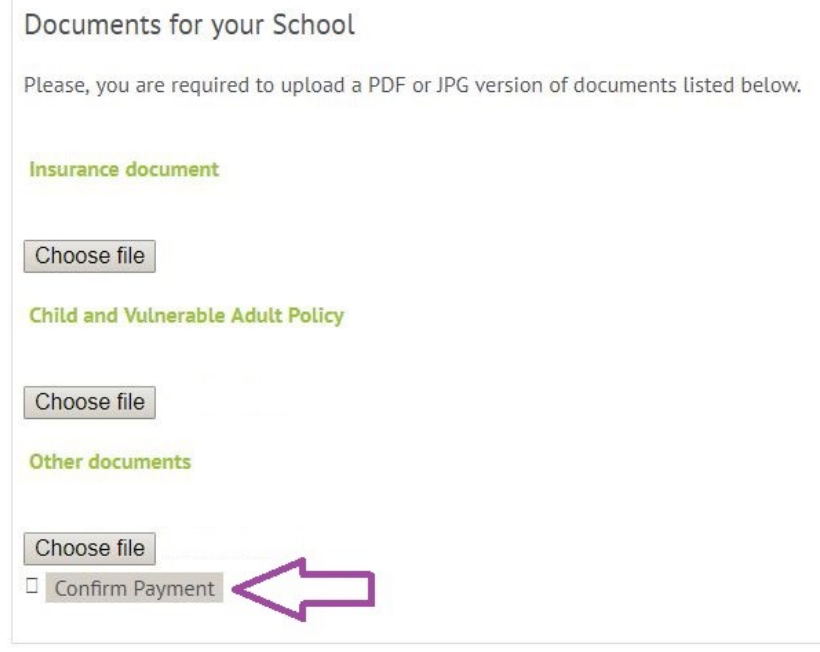

Once you are at the end of the form with every box completed, press the 'Confirm Payment' button at the bottom of the screen. This will then redirect you to the PayPal page to make your payment.

If you would like to pay via bank transfer or cheque then please email CDMT for the information. By clicking this button it will save the information you have submitted, so it is important that the button is clicked even if you wish to pay an alternative way.

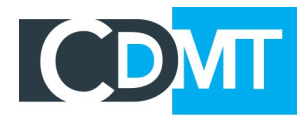

### **Recognised Awards Scheme: Recognised School**

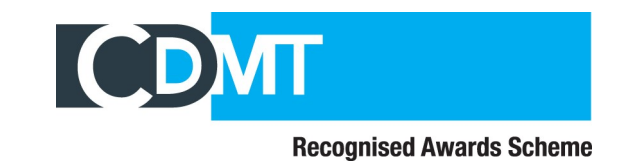

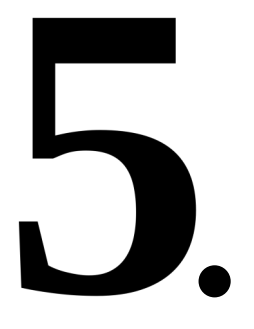

Once you have clicked the 'Confirm' button, you will then be redirected to the PayPal Page where you have the following options:

- 1. Sign In to your PayPal account and make the payment.
- 2. Make a PayPal account to make the payment.
- 3. Select the 'Pay by Debit or Credit Card' button to make the payment as a guest.
- 4. Press cancel at the bottom and email CDMT for the bank transfer details.

6.

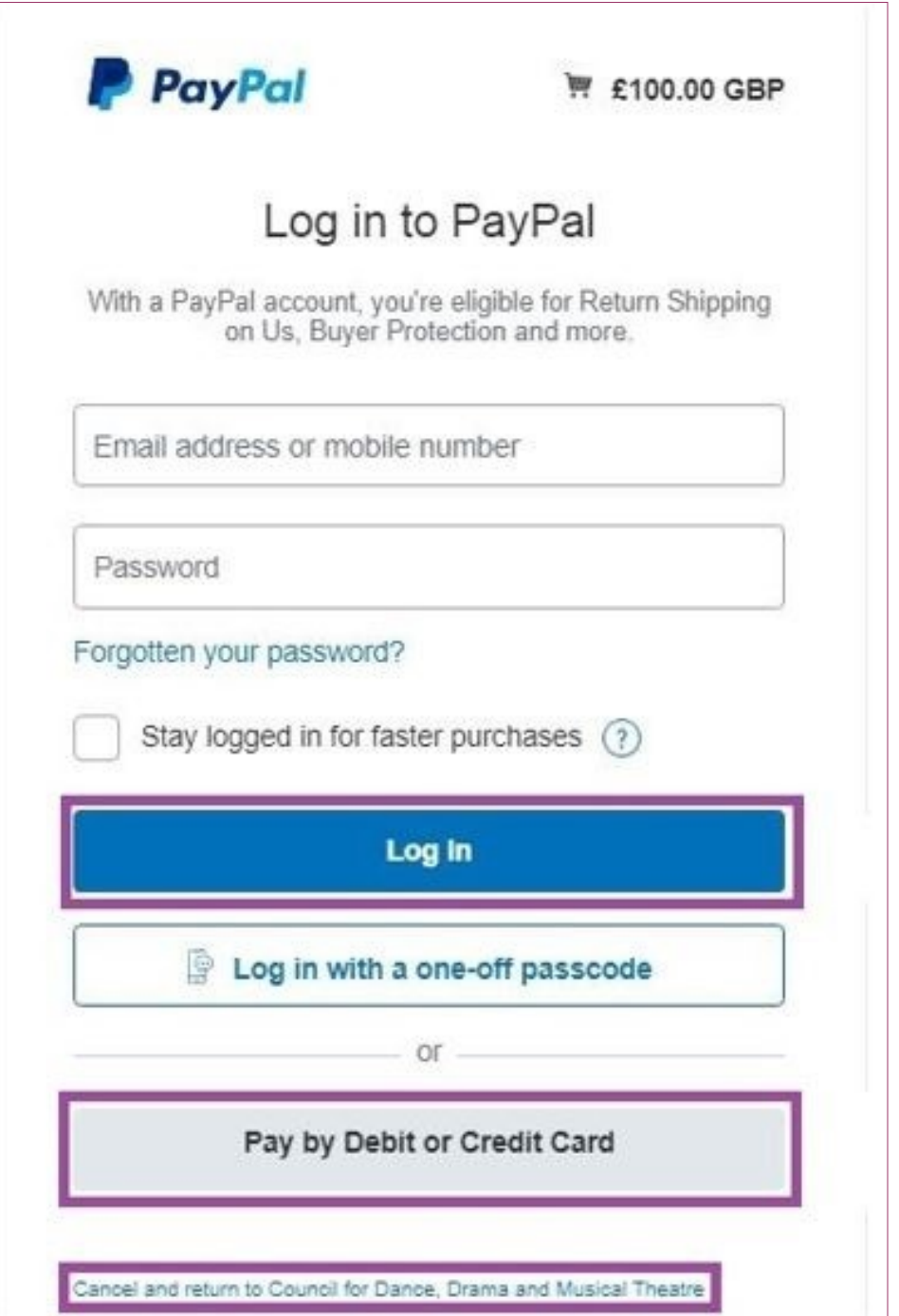

Once you have made the payment. You should receive an email confirming that it has been processed. **This does not complete your application.** 

You must follow the next 2 steps in order to complete your renewal application. Without the following information we can not process it for you.

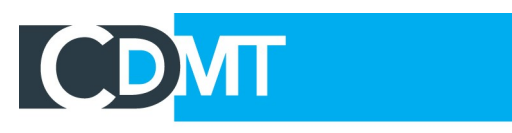

# **Recognised Awards Scheme: Recognised School**

# **Recognised Awards Scheme**

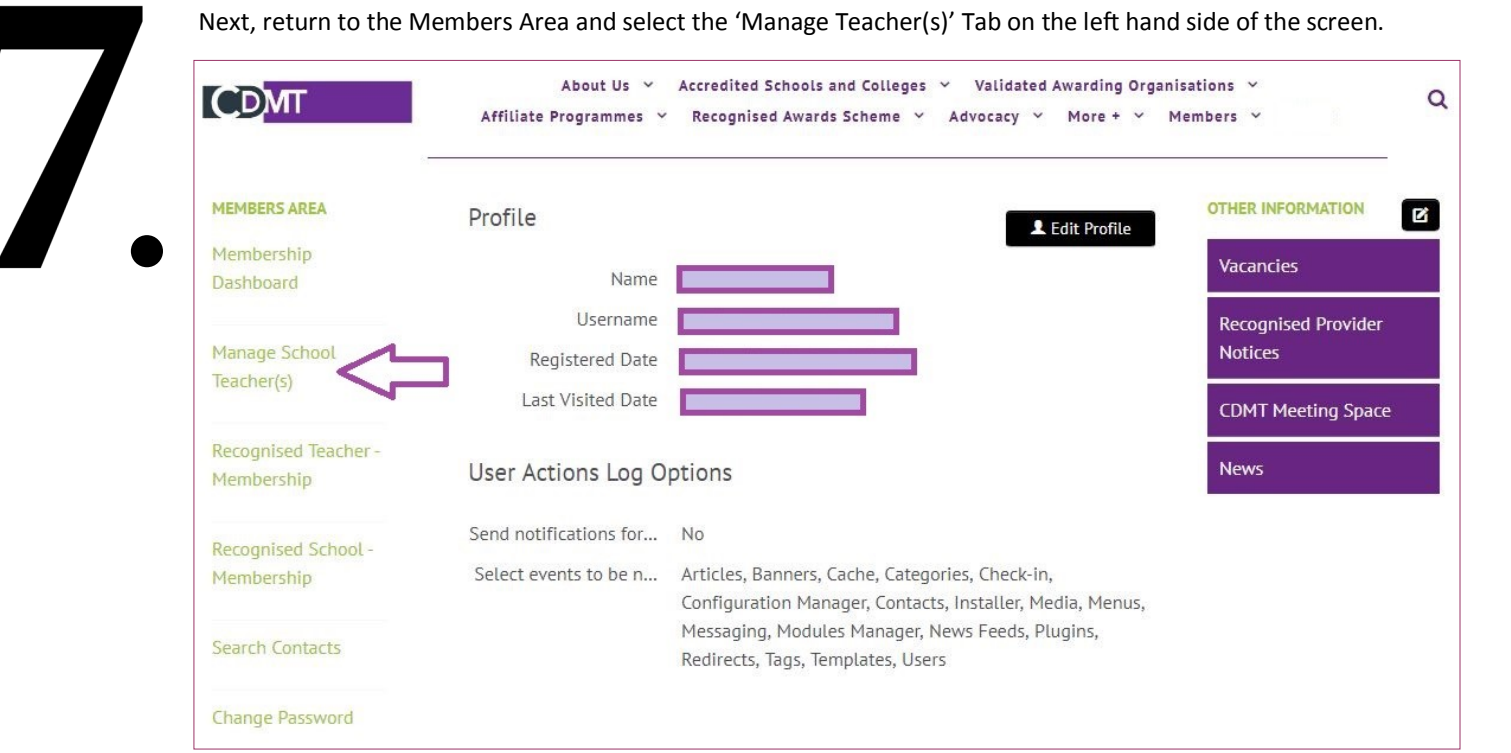

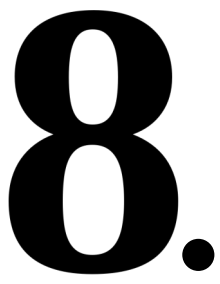

Here is where you will see your existing teacher(s) from your previous application. You will need to edit this information to make sure that your teachers lists are up to date. You can add new teachers to your application using the 'Add' button, or you can edit existing teachers information by using the first black button next to that teachers name. You can also delete teachers with the 'X' button next to the chosen teacher if they no longer teach at your school.

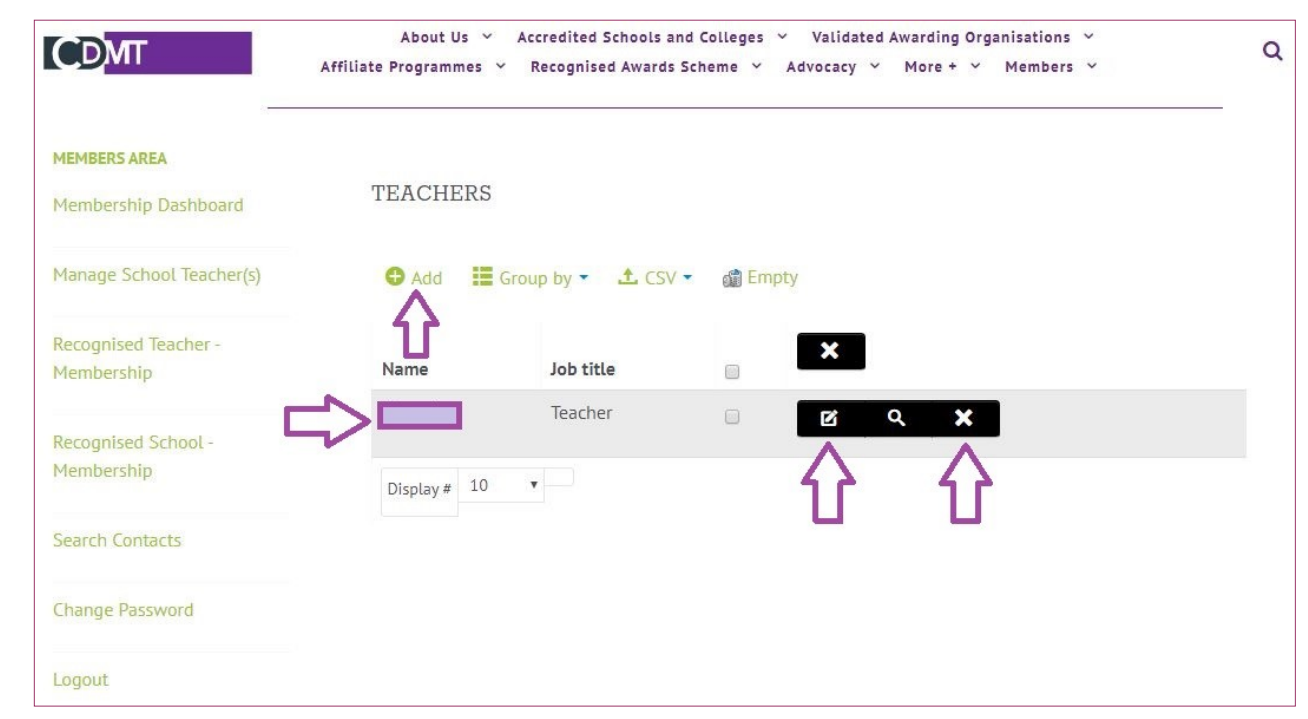

This will then complete your renewal application. You will be contacted within 4 weeks after completing the application with the relevant information. If you have any questions or issues with this process, please email the Recognised Awards Co-ordinator on [h.alderdice@cdmt.org.uk.](mailto:h.alderdice@cdmt.org.uk?subject=Renewal%20Question)